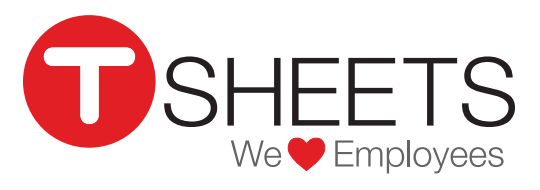

888.836.2720 | help@tsheets.com

Our Company URL is **\_\_\_\_\_\_\_\_\_\_\_\_\_\_\_\_\_\_\_\_\_\_\_\_\_\_\_\_\_\_\_\_\_\_\_\_\_\_\_.tsheets.com**

Your User Name is **We are all the Second View Password is**  $\overline{a}$ 

# Using the TSheets App for Android

## **Installing the App**

**Signing In** 

Download the TSheets app through the Google Play Store by touching the *Install* button.

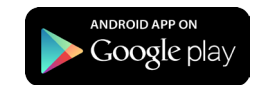

1. Enter your username and password (listed above)

The app will keep you signed in even if you're not using it. You can go to *Settings* if you want to sign out.

## **Clocking In**

Access the *Time Card* from the main menu or by touching the clock icon in the upper right.

- 1. The *Time Card* displays options to enter Job Codes, Customers, Notes and any other required fields.
- 2. Click the green *Clock In* button at the bottom of the screen.

## **Switching Job Codes**

When changing your task, job, or customer, you should switch job codes.

- 1. While already on the clock, touch the *Switch* button.
- 2. Select which job code you'd like to switch to.
- 3. Touch *Done*.

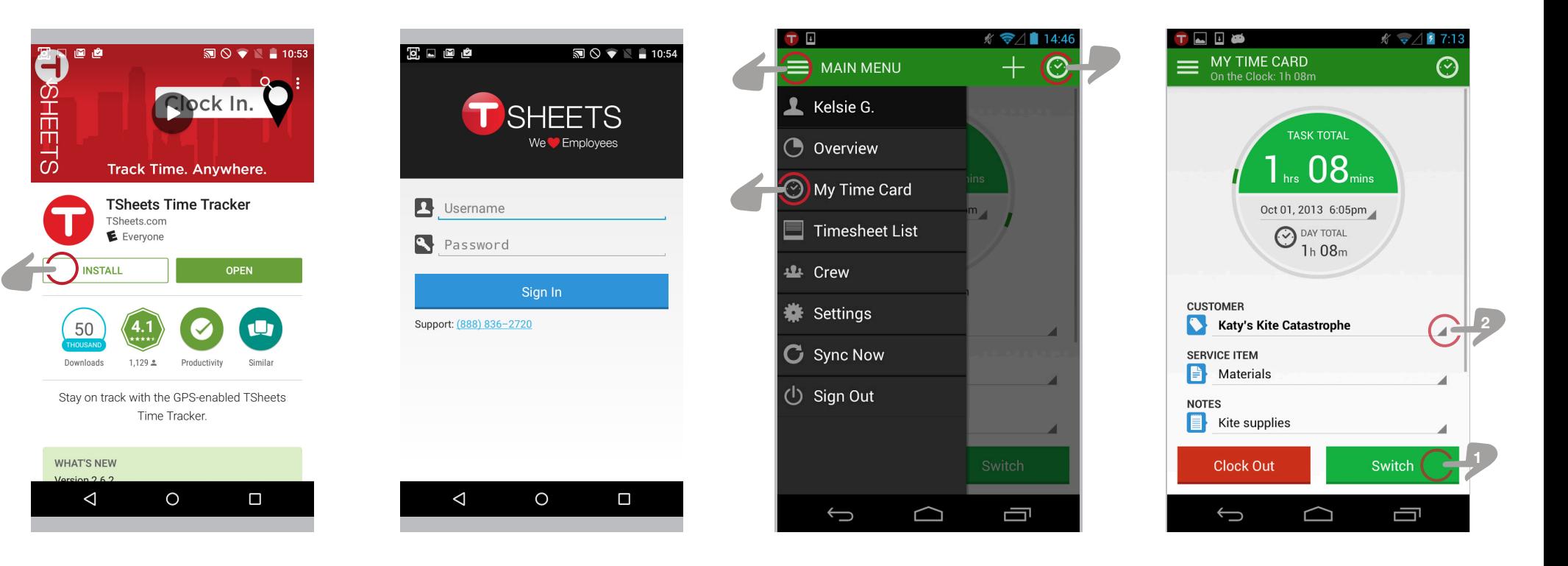

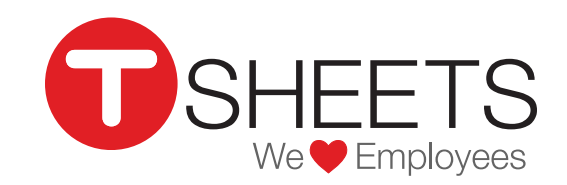

# Using the TSheets App for Android (Continued)

888.836.2720 | help@tsheets.com

### **Creating Manual Timesheets**

- 1. Select *Timesheet List* from the main menu in the left corner of the app.
- 2. Touch the *Add New Timesheet* button.
- 3. Enter the hours and select job codes.
- 4. Touch the *Create Timesheet* button*.*

#### ▐▊▉  $7:20$ **TIMESHEET LIST**  $\odot$ On the Clock: 1h 15m **ADD A NEW TIMESHEET**  $\odot$  1<sub>h</sub> 15<sub>m</sub> Katy's Kite Catastrophe Matt's Majestic Flights  $1h56m$  $2h09m$ Nate's Barley Brews YESTERDAY  $3h17m$ **Brandon's Brilliant Bakery**  $1 h00m$ **Greta's Glittery Handbags**  $3h20m$ **Bobby's Billiard Tables SEPTEMBER 28, 2013**  $8h07m$ Jared's Jam Band **SEPTEMBER 25, 2013**  $4h59m$ **Todd's Tenacious Tubas**  $\bigcup$ ◠ Ţ

## **Editing Your Current Timesheet**

- 1. Go to *My Time Card*
- 2. Touch the field you would like to edit.
- 3. Make adjustments.
- 4. Touch the *Save* button.

### **Editing Past Timesheets**

- 1. Select *Timesheet List* from the main menu in the left corner of the app.
- 2. Select the timesheet you would like to edit.
- 3. Touch the field you would like to adjust and make your changes.
- 4. Touch the *Save* button.

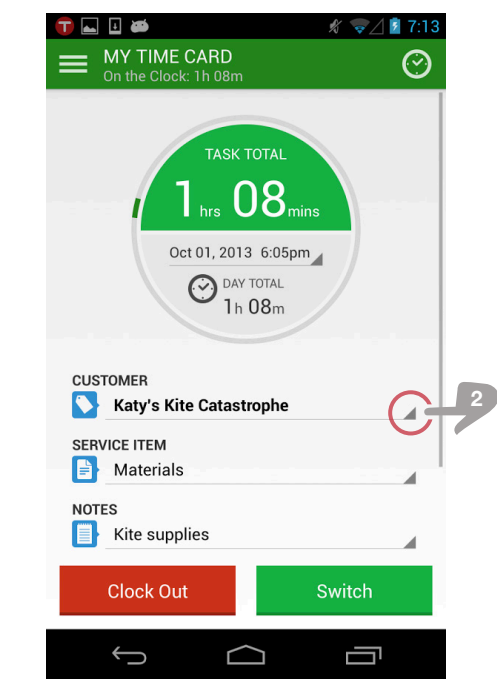

## **Overview**

You can review your daily, weekly and pay-period hourly totals on the *Overview* screen from the main menu.

If your admin has given you permission, you may also see who's working from this screen.

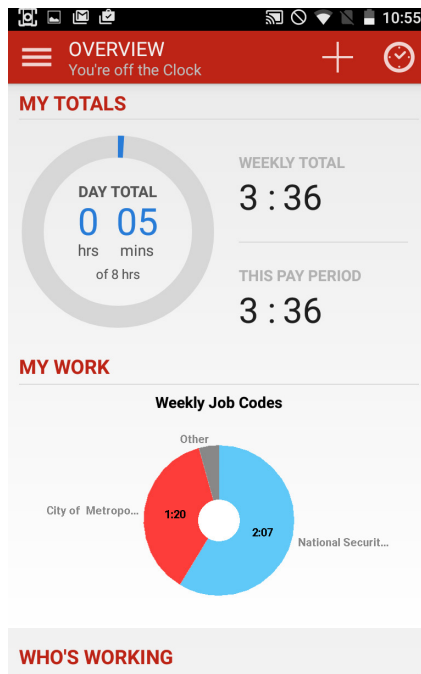

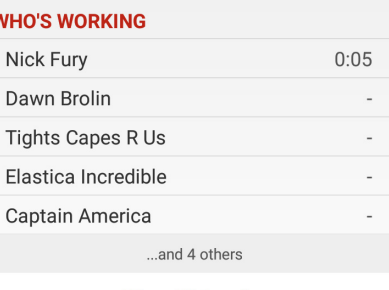

#### **View All Details**

## **Submitting Your Time**

- 1. Select *Timesheet List* from the main menu.
- 2. Touch the *SUBMIT TIME* button at the top.
- 3. Select which days you'd like to submit and confirm.

**Tip:** After you submit your time, it is locked and you cannot make further changes.

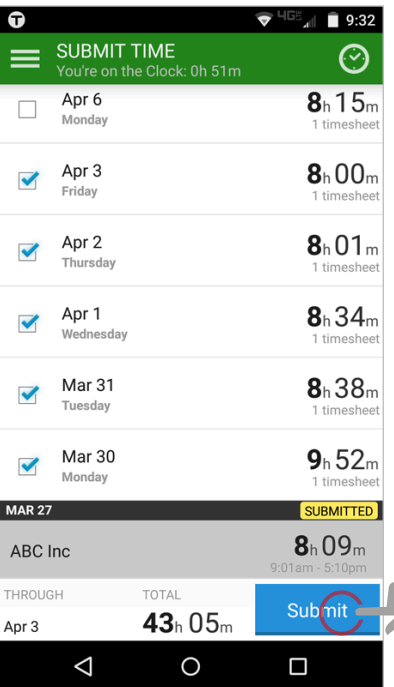